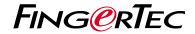

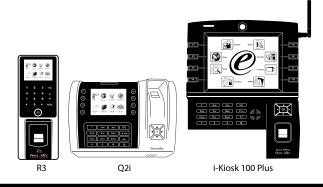

# **Quick Start Guide**

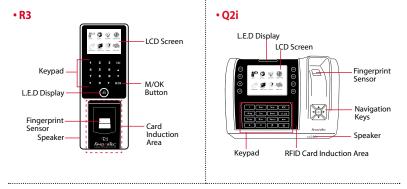

#### • i-Kiosk 100 Plus

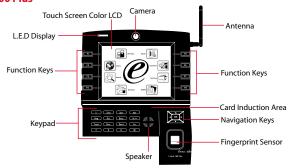

### **Quick Start Guide**

The Quick Start Guide is intended to provide the user with simple instructions on how to setup the terminal date/time and communication as well as to perform fingerprint and card enrollment and verification. For more details on other topics of terminal management, refer to the terminal's hardware user manual available in the package or online at

- R3: http://info.fingertec.com/r3-4
- Q2i: http://info.fingertec.com/q2i-4
- i-Kiosk 100 Plus: http://info.fingertec.com/ikiosk100p-4

### Setting the Date and Time

- Press Menu, select Date/Time under Systems.
- 2. Insert the current date and time and press OK to save.

### 2 Enrolling Fingerprints

 Press Menu, go to User Manage and select New User.

- Key in a User ID, select Enroll FP and place the finger on the scanner 3 times according to the instructions.
- 3. Press OK to save then press ESC. Press OK again, and then ESC again to return to the main screen.

### 3 Enrolling Cards

- Press Menu, go to User Manage and select New User.
- 2. Key in a User ID, select Enroll Card.
- 3. Wave the card until the Card ID is displayed on screen. Press OK to save and ESC to return to the main screen.

### 4 Communication Settings

Press Menu > COMM > Network > Set value for IP/Subnet mask/Gateway > OK (Save) > Security > Device ID > Set 1 > OK (Save) > ESC to return to main screen > Restart to apply changes.

#### Default set value:

IP address - 192.168.1.201 Subnet mask - 255.255.255.0 Gateway - 192.168.1.1 Dev ID - 1 Password - 0

## **Software Roadmap**

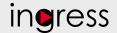

1

#### Installation

The FingerTec Ingress software installer is available in a DVD that comes with all FingerTec terminals. Complete the installation.

2

#### Online Activation

Use the terminal's serial number to activate your software online. Contact your local reseller or support@fingertec.com if you require offline software activation.

3 System Overview

#### User's Management

Add, delete, edit and manage user information and transaction logs.

Access Control Setup
Set up access restrictions and
door lock settings for each group
and user.

Attendance Calculation Setup (Optional)
Attendance rules and calculation
formulas must be determined out to
generate correct attendance reports.

#### Download attendance and In/ Out movement records from terminals

Retrieve the transaction logs and access reports stored in the terminals into the server. In/Out movement records are only available for FingerTec access control models.

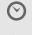

Real Time Monitoring In/Out Records Monitor transactions that occur in the terminals in a real-time

manner.

Viewing In / Out records Review access records and monitor staff movement.

Generating access control reports

Generate professional and presentable access control / security reports. Check and edit attendance records
Review the records and edit / insert /
check for missing records.

Generating attendance reports

Generate professional and presentable reports for analysis.

Export attendance records for payroll or 3rd party software

Integrate the attendance records retrieved from FingerTec terminals to a relevant 3rd party software.